# **Guide pratique pour réaliser les étiquettes autocollantes du Générama**

Le Générama est l'outil idéal pour présenter votre généalogie ascendante sur 10 à 15 générations. Il peut être personnalisé de deux façons :

- manuscritement

- avec des étiquettes autocollantes réalisées chez vous à partir de votre gedcom.

Quelque soit votre choix, il est possible de choisir à posteriori la façon dont vous allez procéder pour le personnaliser avec votre généalogie : manuscritement ou avec étiquettes autocollantes.

Important : depuis 2023, je propose un nouvel arbre prêt à remplir, le GénéraMax. Ce nouveau support s'inspire *du Générama et se révèle être tout à fait adapté à la personnalisation par étiquettes autocollantes. Ses* étiquettes sont pré-découpées et toutes les cases ont la même taille, le travail est donc moins fastidieux que pour *le Générama.*

# **Simplifiez-vous la vie !**

Réaliser des étiquettes autocollantes pour personnaliser votre Générama est très avantageux :

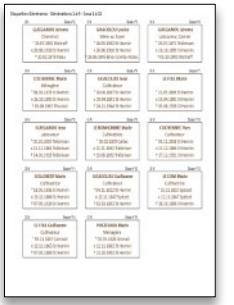

- vous gagnez en temps et en effort par rapport au remplissage manuscrit

- l'impression des étiquettes est automatisée au maximum grâce au logiciel gratuit Visuged qui propose des fonctionnalités exclusives pour cet usage : l'assurance de réussir facilement de belles étiquettes !

- vous gardez la main sur le procédé de création des étiquettes : vous éditez vousmême vos étiquettes chez vous sur votre imprimante, à votre rythme, et éventuellement selon l'avancement de vos recherches

Avec ou sans étiquettes… c'est vous qui voyez !

# **Quelques prérequis …**

Si la réalisation d'étiquettes pour le Générama est vraiment à la portée de tous, il existe quelques prérequis :

- disposer d'une imprimante (couleur de préférence)

- réaliser sa généalogie sur un logiciel, ou un site internet de généalogie, compatible avec la norme gedcom. C'est le cas de la plupart des programmes informatiques (Heredis, Généatique, Family Tree Builder…) ou sites dédiés (Généanet, Filae, MyHeritage, FamilySearch..). Les étiquettes du Générama étant réalisées à partir d'un logiciel, si votre programme préféré ne peut pas générer de fichier gedcom, vous ne pourrez pas accéder à ce service

- disposer d'une paire de ciseau ou d'un cutter pour découper vos étiquettes avant de les coller sur votre Générama.

# **Des étiquettes avec Visuged : trop facile !**

Pour vous permettre d'imprimer facilement vos étiquettes, Passion Généalogie a poursuivi sa collaboration avec Jean Chabaud, le créateur du programme Visuged, un logiciel totalement gratuit dédié à la généalogie. La coopération entre nos deux entités a débuté en 2016 avec le développement d'une interface de Visuged dédiée aux étiquettes du Génesquisse (une autre création généalogique de Passion Généalogie).

Avec Visuged, vous pourrez très facilement réaliser des étiquettes sur mesure pour le Générama, en bénéficiant de multiples fonctionnalités avantageuses :

- toutes vos données généalogiques sont reprises de votre programme généalogique préféré sans double saisie inutile et fastidieuse

- vos données personnelles ne sont jamais diffusées : Visuged est un logiciel que vous téléchargez sur votre ordinateur et qui fonctionne uniquement en mode local

- le programme Visuged prend en compte toutes les caractéristiques graphiques du Générama pour générer des étiquettes adaptées à la forme, à l'emplacement et à la taille des cellules individuelles du support : tout est automatique !

- pour autant, même si la mise en page des étiquettes proposée par défaut a été soigneusement étudiée pour être à la hauteur de vos attentes, il est tout à fait possible de personnaliser les étiquettes à votre goût (couleur, police, nature ou disposition des informations imprimées)

- enfin, sachez que Visuged est un programme totalement gratuit, tant à l'installation qu'à l'utilisation, sans coûts cachés, ni abonnement.

# **Des étiquettes comme vous voulez !**

Tout a été conçu pour s'adapter à vos contraintes : vous utilisez vos données issues de votre utilitaire généalogique (logiciel ou site de généalogie en ligne), pour éditer, quand vous voulez, les étiquettes sur votre imprimante personnelle.

De multiples options vous sont proposées :

- étiquettes avec ou sans photo individuelle de vos ancêtres

- possibilité de modifier la mise en page des étiquettes selon vos envies (couleurs, polices, disposition des informations)

- alternative entre deux modèles d'étiquettes : les petites étiquettes pour présenter vos données généalogiques sur les cadres graphiques existants du Générama (à l'intérieur des cases individuelles), ou grandes étiquettes pour recouvrir complètement des cases individuelles (ce qui permet d'avoir des informations encore plus nombreuses et plus lisibles)

- modification de la numérotation de sosa pour avoir un Générama conforme à celle de votre généalogie (par exemple votre Générama pourra commencer par le sosa 2 (votre père) et tous les numéros suivront logiquement, alors que la numérotation pré-imprimée du Générama débute à 1).

Dans la même logique, vous êtes libre d'utiliser n'importe quelle marque de planches autocollantes pour réaliser vos étiquettes. Sachez tout de même que celles que nous vous proposons ont été sélectionnées soigneusement par nos soins pour correspondre à vos attentes (épaisseur suffisante pour recouvrir les motifs du Générama, adhésif de qualité pour éviter le décollement, refentes au dos pour faciliter la pose, compatibilité imprimante jet d'encre, laser ou copieur…)

# **Vos étiquettes, étape par étape**

#### **Etape 1 : créer votre gedcom**

Cette étape consiste à générer un fichier gedcom de la généalogie que vous souhaitez présenter sur un Générama depuis votre logiciel ou site de généalogie en ligne.

Si vous ne savez pas comment réaliser un gedcom à partir de votre utilitaire préféré, nous vous conseillons les tutoriels vidéo du site Généalogie Pratique sur le thème « Comment exporter votre arbre généalogique dans un fichier gedcom? ». Ces tutoriels, gratuits et accessibles à tous, expliquent pas à pas la démarche à suivre pour les utilitaires généalogiques les plus courants.

Accès direct à la rubrique : <https://www.genealogiepratique.fr/tutoriels-genealogiques-video/> *Informations importantes :*

*- quel que soit le programme que vous utilisez, avant de faire votre export gedcom, il est important de sélectionner (en tant que personne de référence de votre gedcom) la personne qui sera à la base du futur Générama* 

*- notez bien l'endroit où sera enregistré le fichier gedcom créé et choisissez un emplacement facile à retrouver (par exemple Bureau ou dossier Téléchargement).*

*- si vous voulez imprimez des photos sur les étiquettes, veillez bien à générer votre gedcom en incluant les photos, car la plupart du temps, les exports standards se font sans les images.*

# **Etape 2 : télécharger Visuged**

Le téléchargement du programme gratuit Visuged se fait directement depuis le site Visuged : <http://www.visuged.org/visuged.htm>

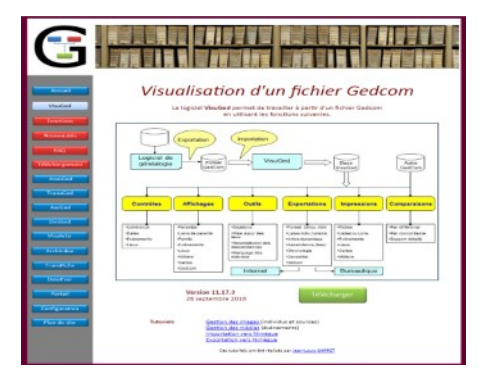

### **Etape 3 : importer votre gedcom dans Visuged**

Une fois avoir installé Visuged sur votre ordinateur, il faudra y importer vos données généalogiques : c'est ce qu'on appelle l'import de votre gedcom.

L'accès est le suivant : Fichier -> Importer -> Un fichier Gedcom

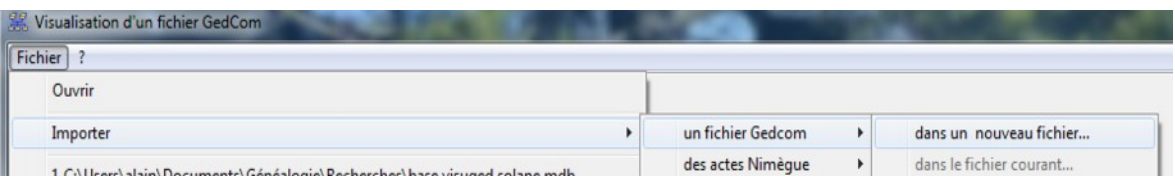

Il vous faudra ensuite aller sélectionner le fichier Gedcom que vous avez préalablement créé (Etape 2), d'où l'intérêt de bien veillez, au moment de sa création, à se rappeler à quel endroit vous le mettez ! Une fois cette opération effectuée, Visuged vous demandera à quel endroit créer la base de données de votre généalogie qu'il utilisera pour fonctionner. Sachez toutefois que l'emplacement n'a pas vraiment d'importance, et que la base de données créée n'est destinée qu'à Visuged et fonctionnera ensuite indépendamment du programme généalogique que vous utilisez.

# **Etape 4 : choisir la personne que vous souhaitez présenter à la base de votre Générama**

Cette étape consiste à sélectionner la personne qui sera à la base de votre généalogie, c'est-à-dire au pied de votre Générama (dans la première case) :

- Choisir dans la première colonne la 1ere lettre de son nom (cases jaunes = noms existants pour cette lettre)
- Sélectionner le patronyme de votre choix
- Puis son prénom dans la seconde colonne

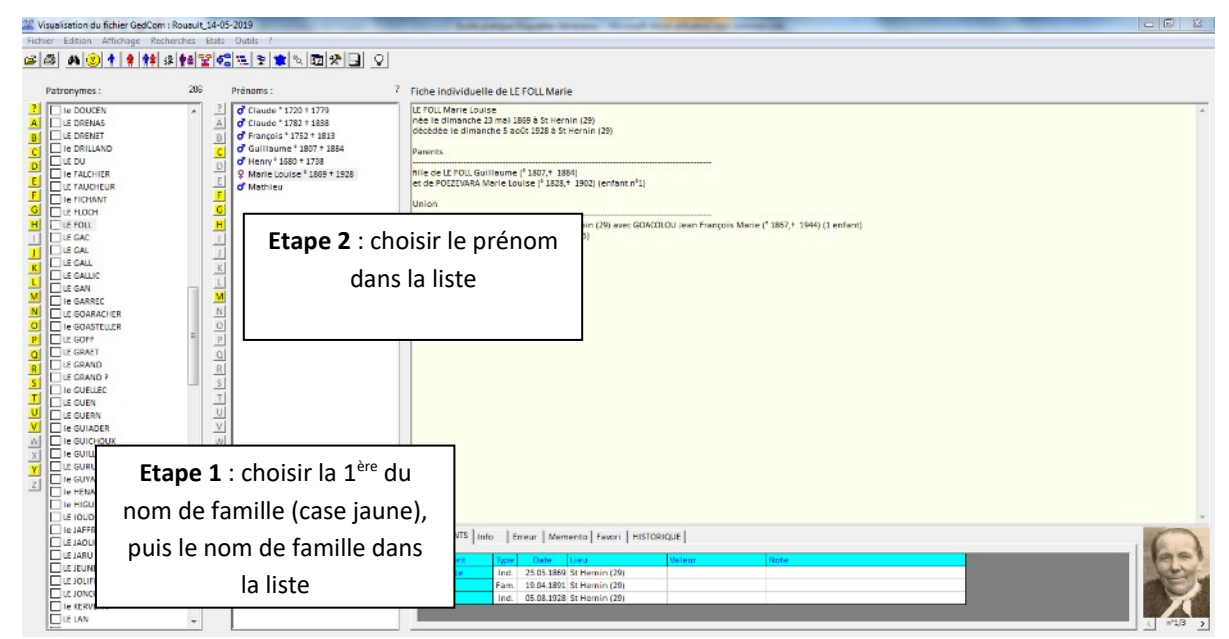

*Conseil : c'est à cette étape que vous pourrez vérifier si votre gedcom a bien intégré les photos. Le cas échéant, si l'individu sélectionné avait une image associée, elle apparaîtra en bas à droite de l'écran.*

### **Etape 5 : sélectionnez la fonction étiquette**

Une fois la personne (de base) sélectionnée, choisissez la fonction *Etiquettes* (menu *Etat* puis *Etiquettes*), puis le modèle des étiquettes du Générama : *Passion Généalogie : Générama*

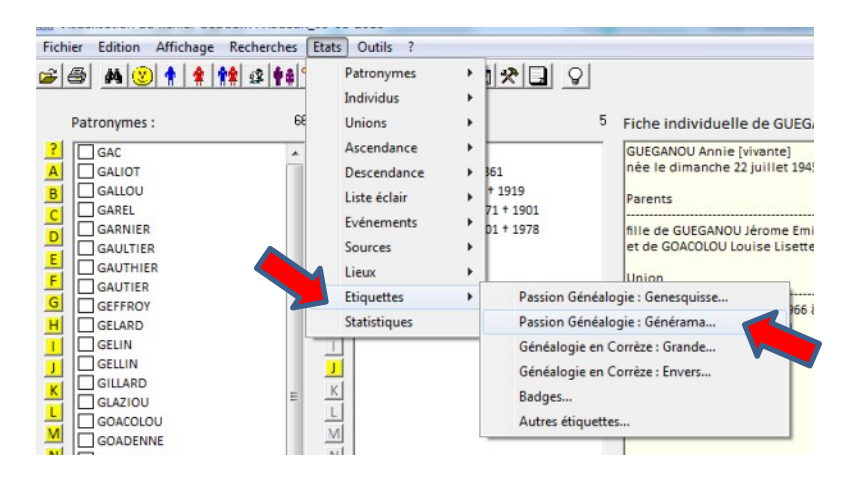

#### **Etape 6** : **paramétrez vos étiquettes**

L'écran principal de paramétrages de vos étiquettes vous permet de faire vos choix esthétiques et techniques et de visualisez immédiatement le rendu.

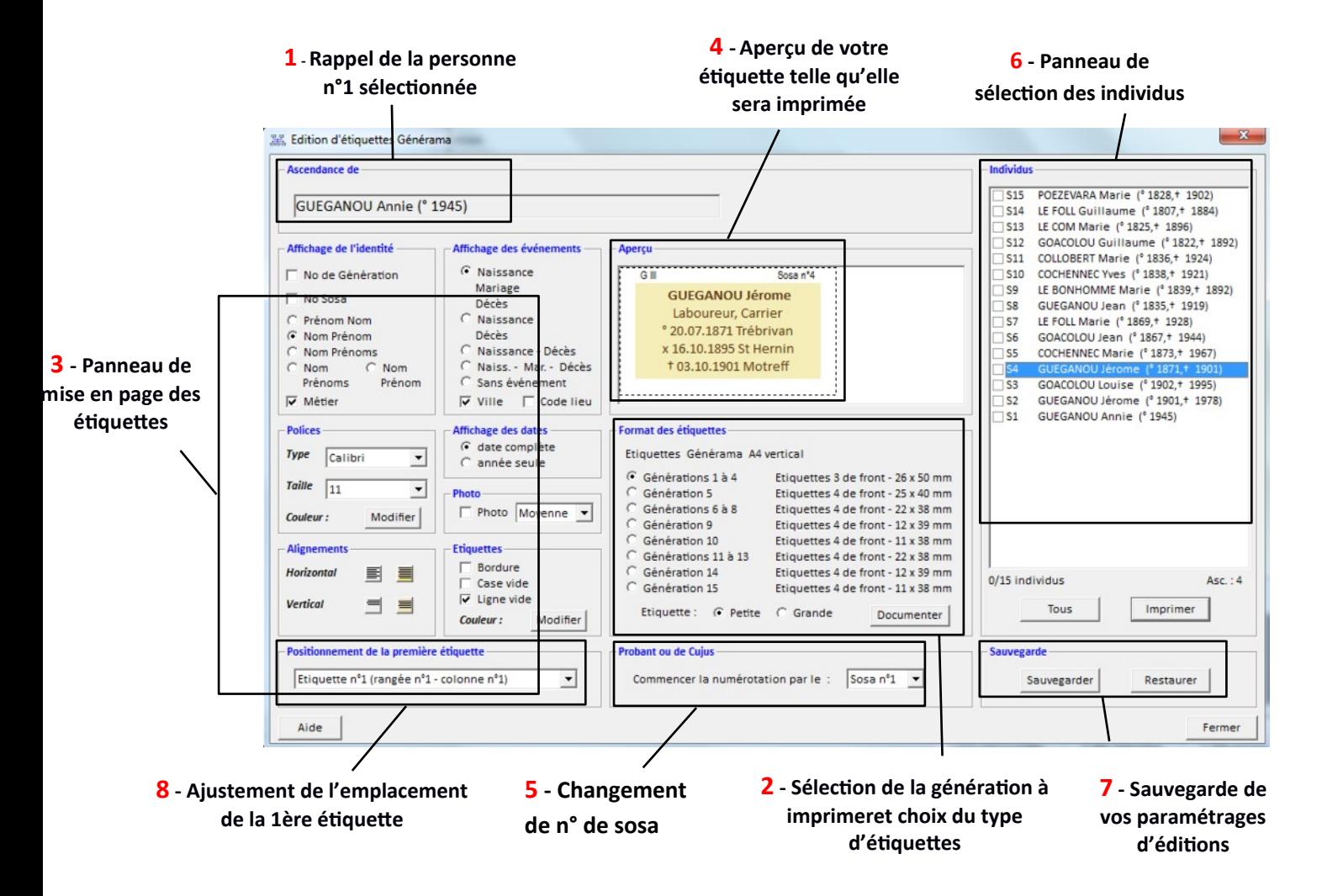

### 1. Choix du de-cujus

Ce panneau rappelle la personne que vous avez sélectionnée dans l'étape précédente : il s'agit de la personne qui sera à la base de votre Générama (le sosa n°1).

*Astuce : l'information concernant le mariage du de-cujus (personne à la base de votre Générama) n'est pas reprise sur l'étiquette car il peut y avoir plusieurs conjoints et le programme ne peux pas choisir pour vous lequel présenter. Si vous voulez faire apparaître le mariage, vous pouvez (juste pour cette étiquette), retourner à l'étape 4, sélectionner un de ses enfants et imprimer l'étiquette du parent en question.* 

### 2. Choix de la génération à imprimer et du format des étiquettes

Comptes tenus des formats différents, les étiquettes du Générama s'impriment successivement par génération. Vous pourrez ainsi imprimer vos planches étape par étape, et modifier la mise en page au fur et à mesure pour l'adapter à vos contraintes ou vos souhaits esthétiques.

C'est aussi ici que vous devrez choisir le format des étiquettes :

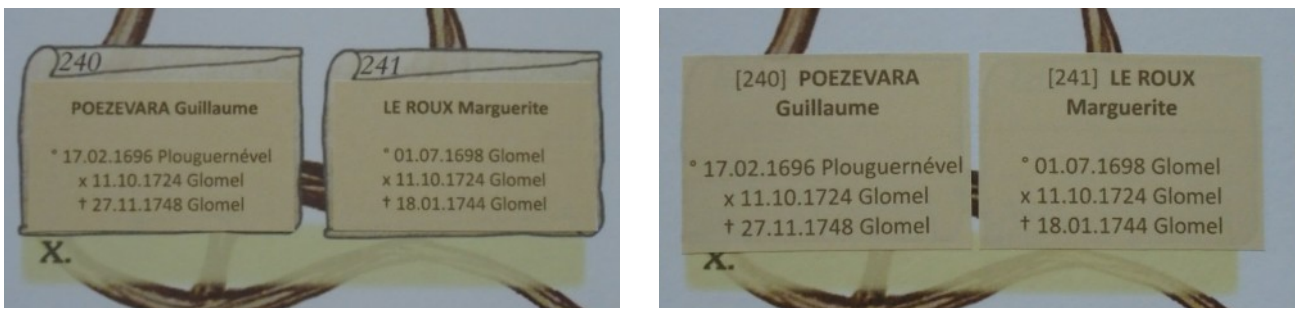

*Petites étiquettes à l'intérieur des cases du Générama Grandes étiquettes recouvrant les cases du Générama*

- « Petite étiquette » : ces étiquettes se collent à l'intérieur des cases individuelles du Générama (en forme de parchemin), sans les recouvrir. Ainsi, vous laissez intact le design originel du Générama. - « Grande étiquette » : ces étiquettes recouvrent les cases du Générama. Cela permet d'avoir des étiquettes plus grandes, donc plus lisibles ou avec plus d'informations.

*Astuce : les grandes étiquettes recouvrent toutes les cases donc également la numérotation de sosa pré imprimée du Générama, ce qui sera idéal si vous voulez imprimer un arbre en commençant par une autre personne que le de-cujus de votre généalogie (cf. paragraphe 5).*

#### 3. Mise en page des étiquettes

Ce panneau vous permet de configurer le style des étiquettes.

Chaque modèle d'étiquette (petite ou grande), ainsi que chaque génération, est configuré par défaut pour optimiser la lisibilité des informations. Ces paramétrages (nature et disposition des informations, taille et couleur de la police, couleur du fond…) ont été étudiés pour optimiser la lisibilité de vos étiquettes, mais peuvent être modifiés librement !

*Astuce : toutes les modifications apportées aux préréglages apparaissent immédiatement dans la fenêtre de prévisualisation, vous voyez donc immédiatement le résultat de vos choix.*

# a) Affichage de l'identité

Vous pouvez choisir d'afficher le n° de sosa et/ou le niveau générationnel. Cette option sera conseillée pour le modèle « grande étiquette » car la numération pré imprimée du Générama sera masquée par les étiquettes.

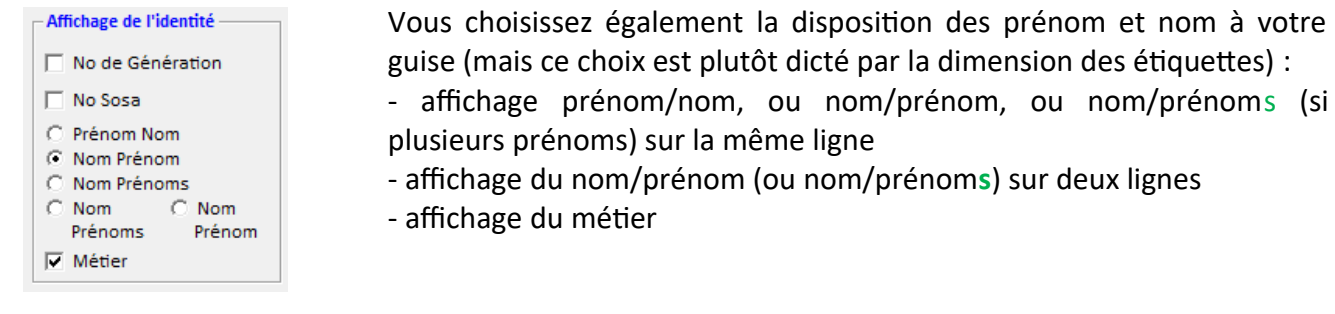

#### b) Affichage des événements

C'est ici qu'il vous est possible de paramétrer la présentation des événements (naissance, mariage et décès) sur une ou plusieurs lignes (vous pouvez même ne pas les afficher si vous le souhaitez).

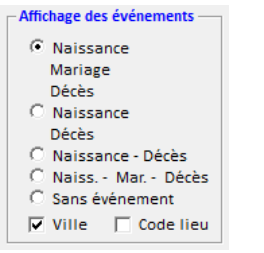

La case *ville* permet d'afficher le lieu des événements, quant au *code lieu*, il permet de préciser le numéro de département.

*Conseil : si le numéro de département n'apparaît pas à cette étape, c'est que l'import de votre fichier dans Visuged n'a pas été effectué correctement pour les lieux (lors de l'import, vous devez vérifier que les informations géographiques soient bien placées dans les bonnes rubriques). Il est aussi possible que ces données n'aient pas été saisies (ou incorrectement saisies) dans votre programme*

*généalogique personnel.*

#### c) Affichage des dates

Vous pouvez opter pour l'affichage de la date entière (JJ/MM/AAAA) ou seulement de l'année

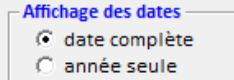

(AAAA) si le reste des informations est trop long (nom de ville à rallonge par exemple) ou si l'étiquette est trop petite (présence d'une photo par ex.).

### d) Polices

Plusieurs polices de caractère sont disponibles (elles ont été choisies pour leur lisibilité et leur

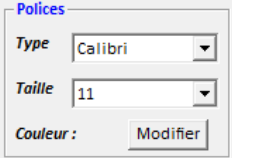

compacité) : il est possible de choisir la taille selon la dimension des étiquettes.

De même, vous pouvez personnaliser la couleur de la police (par défaut, la couleur est marron foncé). Vous pouvez également colorer différemment les générations ou les individus (hommes/femmes).

*Conseil : avant d'imprimer vos étiquettes, nous vous conseillons de tester le rendu des couleurs qui peut changer selon le modèle d'imprimante.*

#### e) Photo

Vous pouvez choisir d'illustrer l'étiquette par une photo, et choisirez la dimension (4 tailles **Photo** 

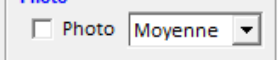

disponibles). La taille moyenne est la plus appropriée pour les étiquettes du Générama.

*Astuces : si vous avez importé plusieurs photos pour une même personne dans votre gedcom, vous pourrez sélectionner celle de votre choix dans l'interface général de Visuged (écran disponible à l'étape 4).*

*Si à cette étape vous ne voyez pas de photo disponible sur un personnage, alors que vous êtes certain d'en posséder dans votre base, c'est que votre gedcom a été généré sans les photos (dans ce cas, il faudra refaire un export gedcom en vérifiant que les photos y sont intégrées, cf. étape 1).*

#### f) Alignements

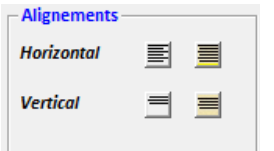

g) Etiquettes

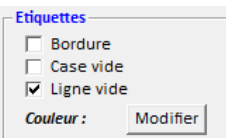

Le centrage horizontal et vertical des informations se fait automatiquement à chaque changement de paramètres, toutefois c'est ici que vous pouvez apporter des modifications si besoin.

Ce panneau permet plusieurs paramétrages :

- Bordure : si vous ne souhaitez pas colorer le fond des cases, vous pouvez choisir un fond blanc et faire apparaître éventuellement une bordure en limite de l'étiquette.

- Case vide : permet d'imprimer des planches d'étiquettes pour tous les individus, même ceux dont on ne dispose d'aucune information (dans ce cas l'étiquette sera vierge). Cette fonction n'a pas vraiment d'utilité pour les étiquettes du Générama car elle vous gâchera du papier autocollant.

- Ligne vide : l'emplacement de chaque information est conservé, même si l'information n'est pas connue

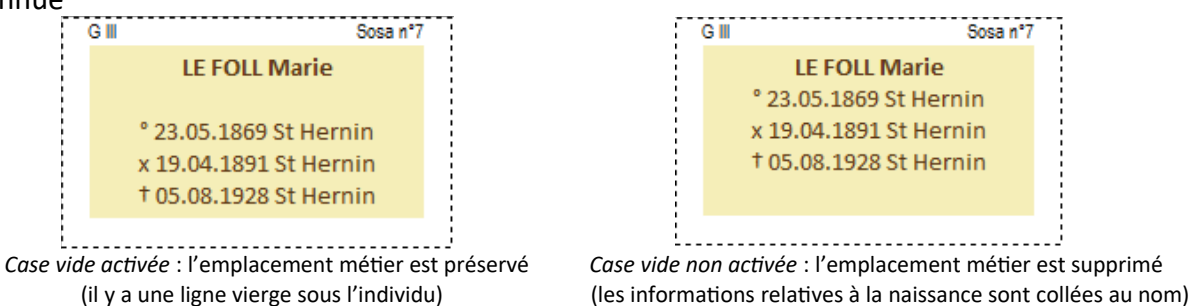

- Couleur : c'est ici que vous pouvez changer la couleur du fond de la case Même si vous voulez imprimer vos étiquettes sans bordure ni fond coloré, vous aurez toujours des pointillés (très discrets) pour délimiter la zone à découper ( $\mathcal{K}$ )

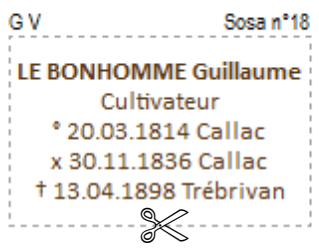

*Conseils : le fond est coloré par défaut pour être en harmonie avec les couleurs du Générama, mais vous pouvez le changer à votre guise, voire colorer certaines étiquettes selon vos propres critères (en sélectionnant dans la colonne de droite les individus précis que vous voulez imprimer selon une mise en page spécifique). Si votre imprimante est un modèle en noir & blanc, nous vous conseillons de choisir un fond blanc pour vos étiquettes.*

#### 4. Fenêtre aperçu

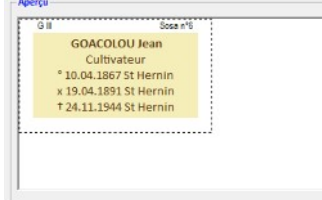

Cette fenêtre vous permet de visualiser l'étiquette telle qu'elle sera éditée.

Les modifications sont prises en compte immédiatement pour faciliter vos choix éditoriaux.

# 5. Changement de n° de sosa

Cette fonction est facultative : elle ne vous servira que si vous voulez modifier la numérotation de sosa Probant ou de Cujusprésente sur les étiquettes pour respecter celle de

Commencer la numérotation par le :  $\begin{bmatrix}$  Sosa n°1  $\rightarrow$ 

votre base généalogique personnelle.

En effet, la numérotation pré imprimée des cases du Générama débute au n°1, mais vous pouvez vouloir présenter sur le Générama votre généalogie à partir de votre sosa 2, 5 ou 10… En modifiant la numération des étiquettes, vous aurez la possibilité d'avoir un Générama respectant toute la numérotation de votre base généalogique.

#### 6. Panneau de sélection des individus

C'est ici qu'il vous faut cocher les individus que vous voulez imprimer (cocher chaque case à gauche du nom).

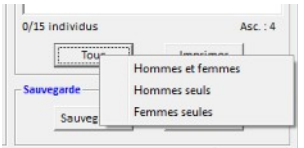

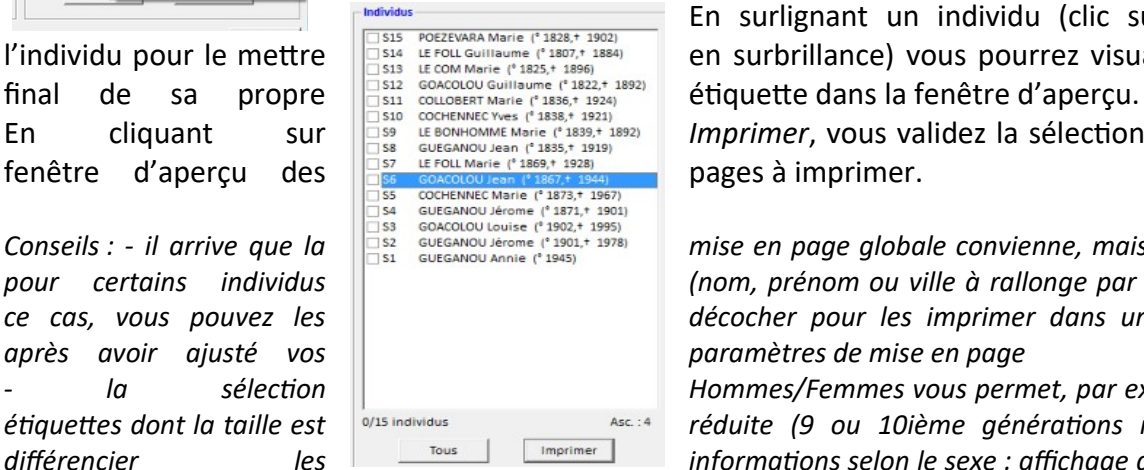

En cliquant sur *Tous*, vous pourrez choisir d'imprimer tous les individus, ou bien uniquement les femmes ou les hommes.

En surlignant un individu (clic sur le nom de l'individu pour le mettre  $\frac{1}{2}$  and  $\frac{1}{2}$  and  $\frac{1}{2}$  and  $\frac{1}{2}$  and  $\frac{1}{2}$  and  $\frac{1}{2}$  and  $\frac{1}{2}$  and  $\frac{1}{2}$  and  $\frac{1}{2}$  and  $\frac{1}{2}$  and  $\frac{1}{2}$  and  $\frac{1}{2}$  and  $\frac{1}{2}$  and  $\frac{1}{2}$  and

En cliquant sur **Imprimer**, vous validez la sélection et passez à la

Conseils : - il arrive que la **alle de la** *GNACOLOU Louise* (<sup>2</sup> 1892, 1 1995)<br> *Conseils* : - il arrive que la **CIS2** EUEGANOU lévene (<sup>2</sup> 1892, 1995)<br>
Conseils : - il arrive que la **CISANOU Arine (<sup>2</sup> 1904**)<br>
CIS2 GUEGA *pour certains individus (nom, prénom ou ville à rallonge par exemple) : dans ce cas, vous pouvez les décocher pour les imprimer dans un second temps*

*- la sélection Hommes/Femmes vous permet, par exemple, pour les étiquettes dont la taille est réduite (9 ou 10ième générations notamment) de différencier les informations selon le sexe : affichage du mariage mais*

*pas du métier pour les femmes (car cette information est peu disponible) et affichage du métier mais pas du mariage pour les hommes (puisque l'information matrimoniale est disponible sur l'étiquette de l'épouse). Voici un exemple :*

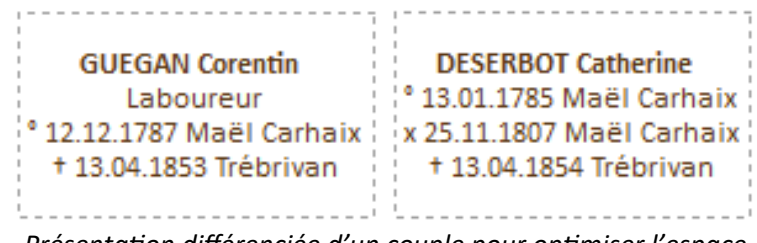

*Présentation différenciée d'un couple pour optimiser l'espace*

#### 6) Sauvegarde

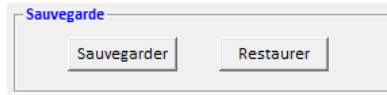

Cette fonction vous servira si vous personnalisez la mise en page des étiquettes et que vous voulez la mémoriser pour une prochaine utilisation.

La sauvegarde se fait par modèle d'étiquette (« Génération 1 à 4 » ou « Génération 10 »…) et par type d'étiquettes (petit ou grand modèle).

Une fois sauvegardée, vous pourrez retrouver vos paramétrages en utilisant la fonction *Restaurer.*

#### 7) Position 1ere étiquette

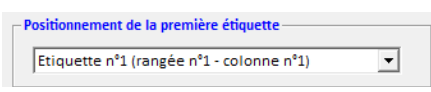

Cette fonction est très utile pour économiser du papier autocollant. Cela vous permet de reprendre une nouvelle impression à l'endroit de la page ou l'édition précédente s'était

arrêtée.

#### **Etape 8 : lancez l'impression**

Une fois les réglages effectués, il vous suffit de valider l'impression : vous accédez alors à la fenêtre d'aperçu de la liste des étiquettes :

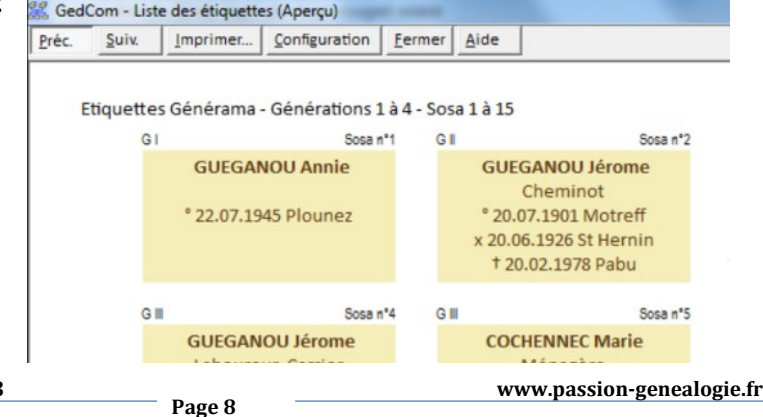

La touche C*onfiguration* vous permet de choisir l'imprimante de votre choix (si vous en avez plusieurs). A cette étape, vous pouvez visualiser, à l'extérieur des étiquettes, le numéro de génération concernée et le n° de sosa. Ces informations seront utiles lors du découpage de l'étiquette pour savoir, jusqu'au dernier moment, de quel individu il s'agit.

Conseil : il est recommandé de tester au préalable l'impression avec du papier ordinaire afin de voir le rendu des *couleurs.*

# **Compatibilité avec les différentes versions du Générama**

Le Générama a connu une nouvelle version graphique à partir de mai 2015.

Si votre Générama a été acheté après cette date, le programme Visuged est parfaitement adapté au modèle. Si votre Générama est antérieur à mai 2015, le programme de création d'étiquette est compatible avec cette version, mais nécessite quelques ajustements mineurs.

Pour savoir quelle version du Générama vous possédez, il suffit de regarder la 1ere case du Générama (à la base du tronc de l'arbre) : si la case comporte les symboles 0 et +, alors il s'agit de l'ancien modèle.

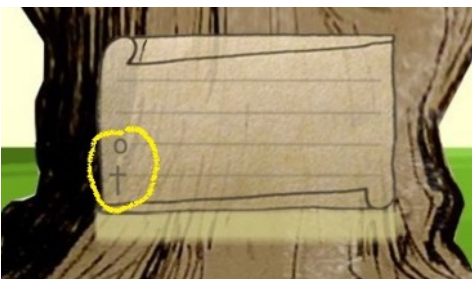

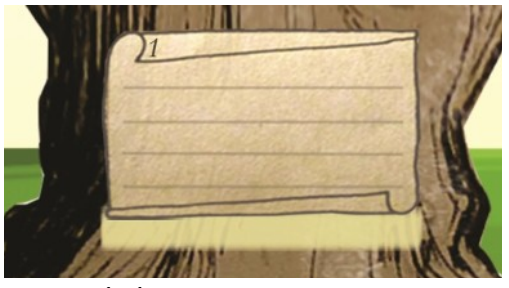

 *Générama < mai 2015 Générama > mai 2015*

Dans le cas où vous avez un Générama antérieur à 2015, nous vous suggérons :

- de réaliser des étiquettes au format « Grande étiquette » (cf. § 6.2) pour la génération 5 (sosa de 16 à 31) : en effet dans la nouvelle version du Générama, ces 16 cases ont été agrandies. Aussi, si vous choisissez d'imprimer des petites étiquettes, celles-ci n'auront pas la bonne taille (elles seront trop larges par rapport aux cases imprimées du Générama). Les grandes étiquettes en recouvrant totalement les cases conviendront parfaitement. Bien sûr si vous avez choisi de faire toutes vos étiquettes au format « Grande étiquette », vous n'êtes pas concerné.

ļ

- de modifier la couleur de fond d'étiquette (cf. § 6.2.g) : en effet entre les deux versions du Générama les couleurs ont changé. La couleur de fond qui est paramétrée par défaut peut ne pas vous convenir, auquel cas, nous vous suggérons de faire vos propres essais d'impression (sur un papier ordinaire) pour trouver la bonne couleur.

# **Zoom sur les Etiquettes du Générama**

Sur notre site [www.passion-genealogie.fr,](http://www.passion-genealogie.fr/) vous pouvez vous procurer des planches d'étiquettes autocollantes spécialement adaptées pour le Générama :

 $\checkmark$  Planches A4 compatibles avec les imprimantes jet d'encre, laser ou copieur

 $\checkmark$  Papier suffisamment épais pour recouvrir le fond illustré du Générama

 $\checkmark$  Planche sans marge ni refente au recto permettant d'imprimer les différents formats d'étiquettes

 $\checkmark$  Adhésif de qualité pour éviter le décollement dans le temps

Il faut maximum 24 ou 28 planches pour réaliser un Générama complet sur 10 générations selon la taille des étiquettes que vous choisissez (petit ou grand modèle).

Le lot de base que nous vous proposons compte 30 planches d'étiquettes pour que vous n'en manquiez pas en cas d'erreurs, ou pour imprimer des étiquettes au-delà de 10 générations sur les Extensions du Générama.

Nos tarifs :

- Lot de 30 planches : 15€

- Lot de 10 planches (réassort ou besoin complémentaire) : 5€

 **Étiquettes autocollantes Générama 2023**

Le besoin en étiquettes peut être plus important si vous avez des Extensions (au-delà de 10 générations) bien remplies.

# **Service Après-Vente**

Une erreur de collage, une bavure, une filiation à modifier ? Achetez les éléments du Générama (feuillet ou couverture) qu'il vous faut directement sur www.passiongenealogie.fr. Contact : Alain ROUAULT

Mail : contact@passion-genealogie.fr